# Podpis elektroniczny

## Instalacja certyfikatu SimplySign

**Instrukcja instalacji certyfikatu SimplySign**

wersja 1.3

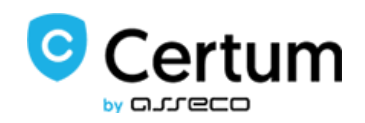

# **E** SimplySign by CLLGCO

### Spis treści

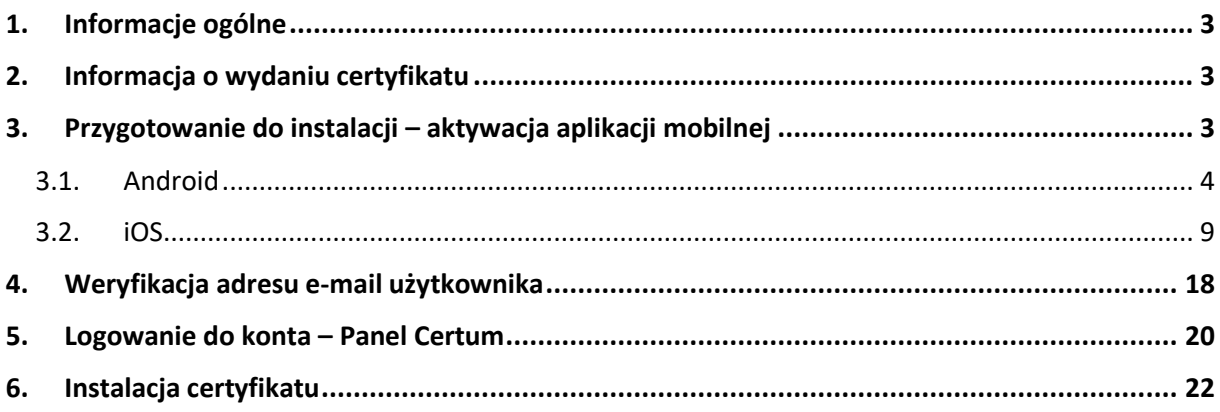

### <span id="page-2-0"></span>1. Informacje ogólne

Certyfikat kwalifikowany wydawany jest przez Certum po otrzymaniu kompletu poprawnie wypełnionych dokumentów. W poniższej instrukcji zawarte zostały kolejne kroki procesu instalacji certyfikatu kwalifikowanego SimplySign.

W procesie instalacji certyfikatu korzystaj z przycisków pojawiających się na ekranie np. **Dalej**, nie ze strzałek nawigacyjnych w przeglądarce.

### <span id="page-2-1"></span>2. Informacja o wydaniu certyfikatu

Procedura instalacji certyfikatu kwalifikowanego rozpoczyna się w momencie otrzymania informacji na adres email, potwierdzającej wydanie przez Certum certyfikatu kwalifikowanego.

W wiadomości otrzymasz także link do **Panelu Certum**, za pośrednictwem którego możesz zainstalować certyfikat kwalifikowany.

### <span id="page-2-2"></span>3. Przygotowanie do instalacji – aktywacja aplikacji mobilnej

Przed rozpoczęciem instalacji certyfikatu upewnij się, że na Twoim urządzeniu mobilnym (smartfon/tablet) zainstalowana jest aplikacja **SimplySign.** Aplikację można pobrać ze sklepu Google Play (urządzenia z systemem Android) oraz z App Store (urządzenia z systemem iOS).

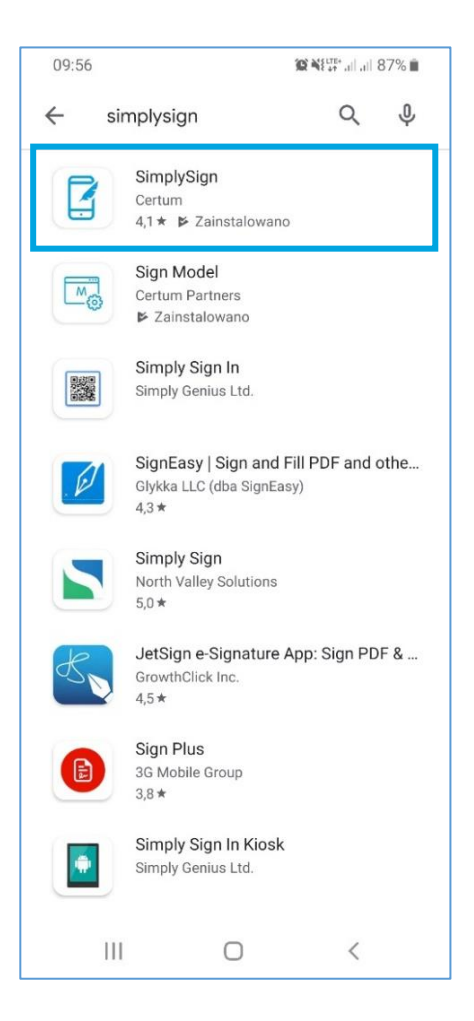

**Jeżeli posiadasz już aktywowaną aplikację mobilną przejdź do kolejnych punktów instrukcji.**

### <span id="page-3-0"></span>3.1. Android

Aplikacja wspiera używanie zabezpieczeń biometrycznych ustawionych na urządzeniu. Jeżeli w systemie operacyjnym urządzenia ustawione są zabezpieczenia biometryczne w formie odcisku palca lub wizerunku twarzy, to przy uruchomieniu aplikacji wymuszone zostanie uwierzytelnienie się wybraną metodą zabezpieczeń.

Zabezpieczenia biometryczne działają wg poniższej logiki:

**A.** W przypadku, gdy urządzenie wspiera zabezpieczenia biometryczne, ale nie są one włączone to na starcie aplikacji pojawia się poniższy komunikat:

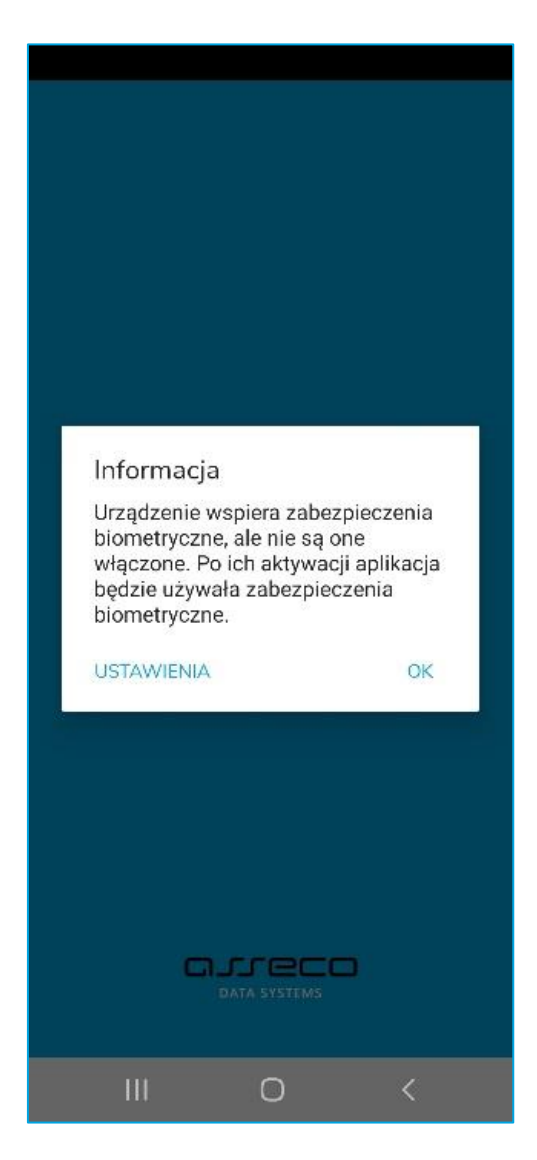

**B.** W przypadku, gdy na urządzeniu włączone są zabezpieczenia biometryczne to przy uruchomieniu aplikacji pojawi się uwierzytelnianie wybranym zabezpieczeniem.

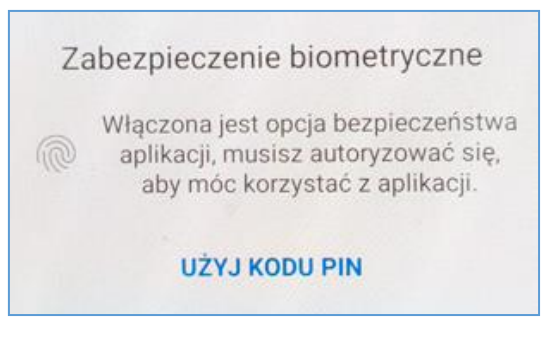

Po wyświetleniu ekranu startowego aplikacji, wybierz opcję **Aktywuj aplikację.**

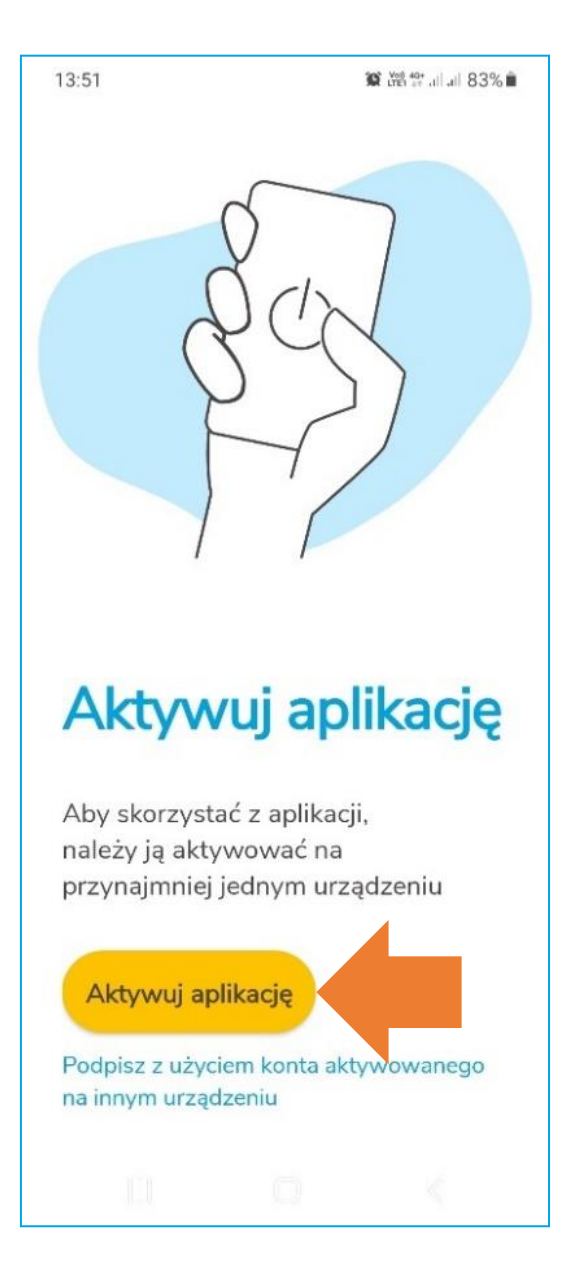

Pojawi się ekran umożliwiający wprowadzenie adresu e-mail podanego we wniosku o wydanie certyfikatu kwalifikowanego. Wprowadź e-mail i kliknij **Dalej.**

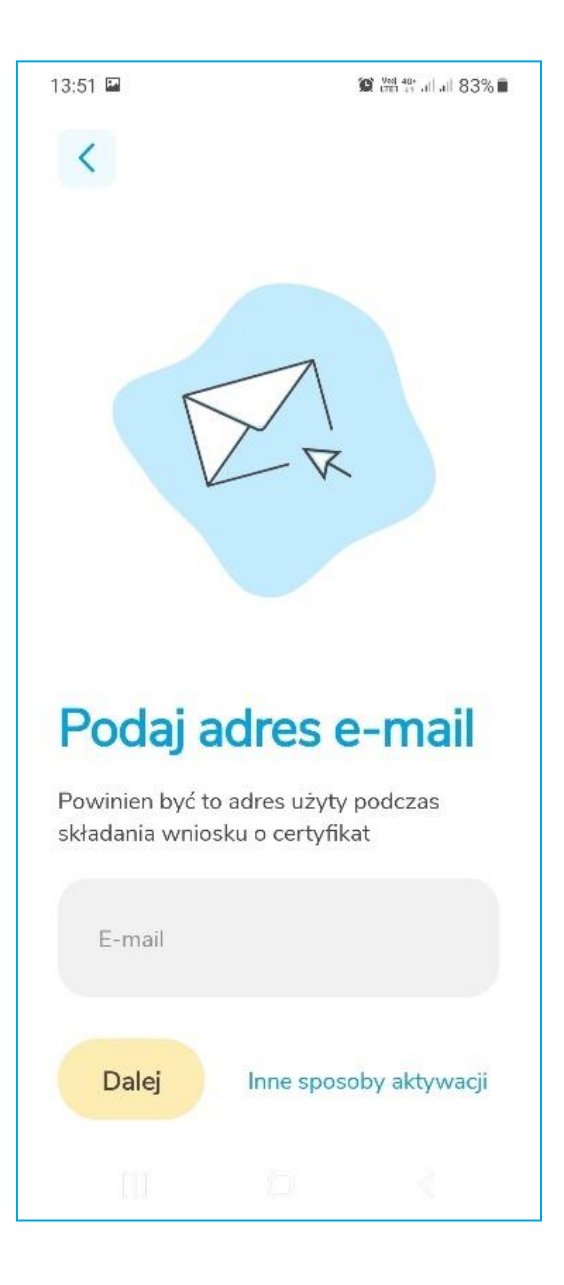

Następnie aplikacja poprosi o wprowadzanie 3 losowych danych osobowych Użytkownika z wniosku o wydanie certyfikatu. Po wprowadzeniu prawidłowych danych – wybierz przycisk **Dalej.**

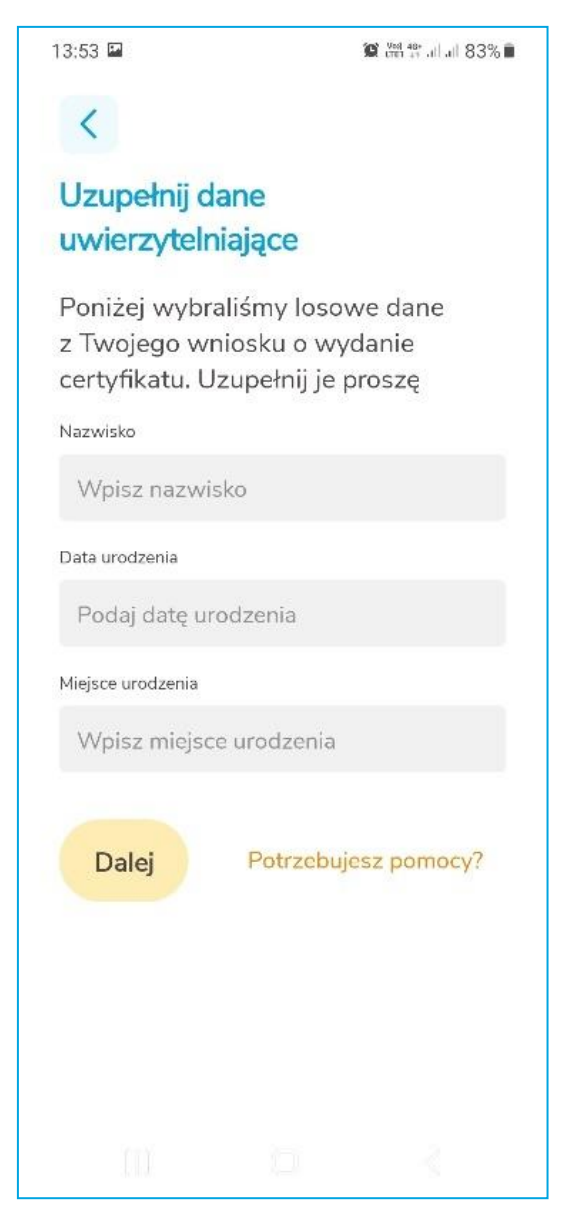

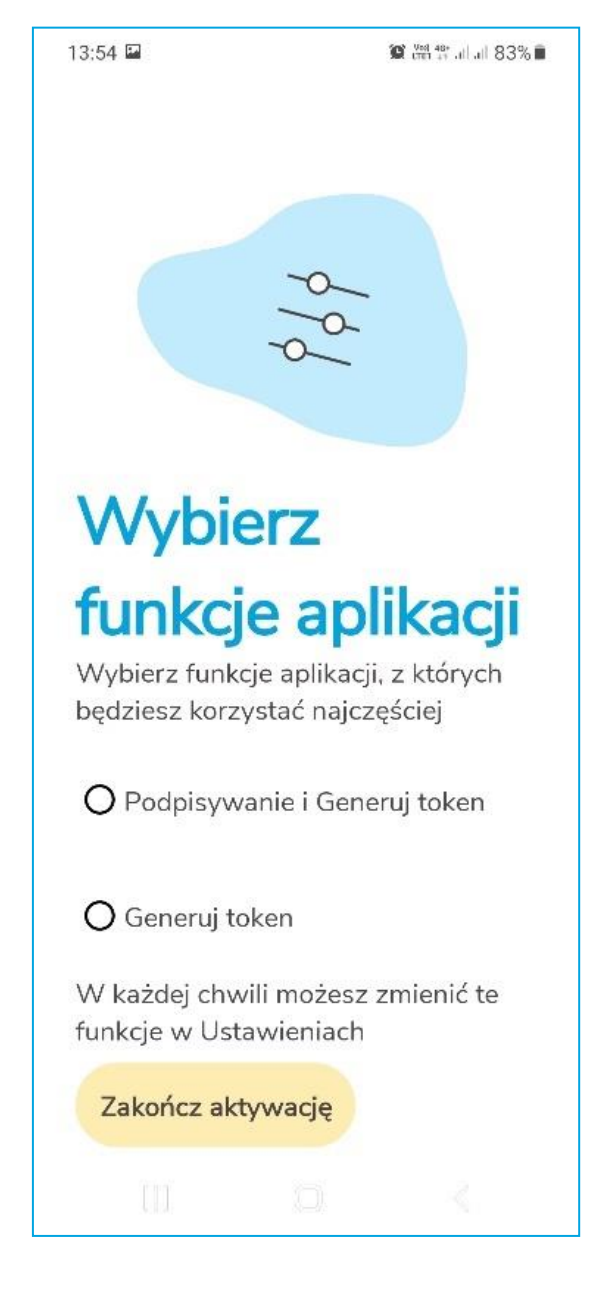

Nastąpi aktywacja aplikacji. Pojawi się ekran, w którym wybierzesz tryb pracy aplikacji.

Dostępne są dwa tryby:

- **Podpisywanie i Generuj token** umożliwia podpisywanie dokumentów i jednoczesne generowanie tokenów;
- **Generuj token** umożliwia tylko generowanie tokena wtedy podpisywanie trzeba będzie robić na innym urządzeniu;

Po wybraniu trybu naciśnij przycisk **Zakończ aktywację**. Wyświetlony zostanie ekran z informacją, że aplikacja jest aktywna.

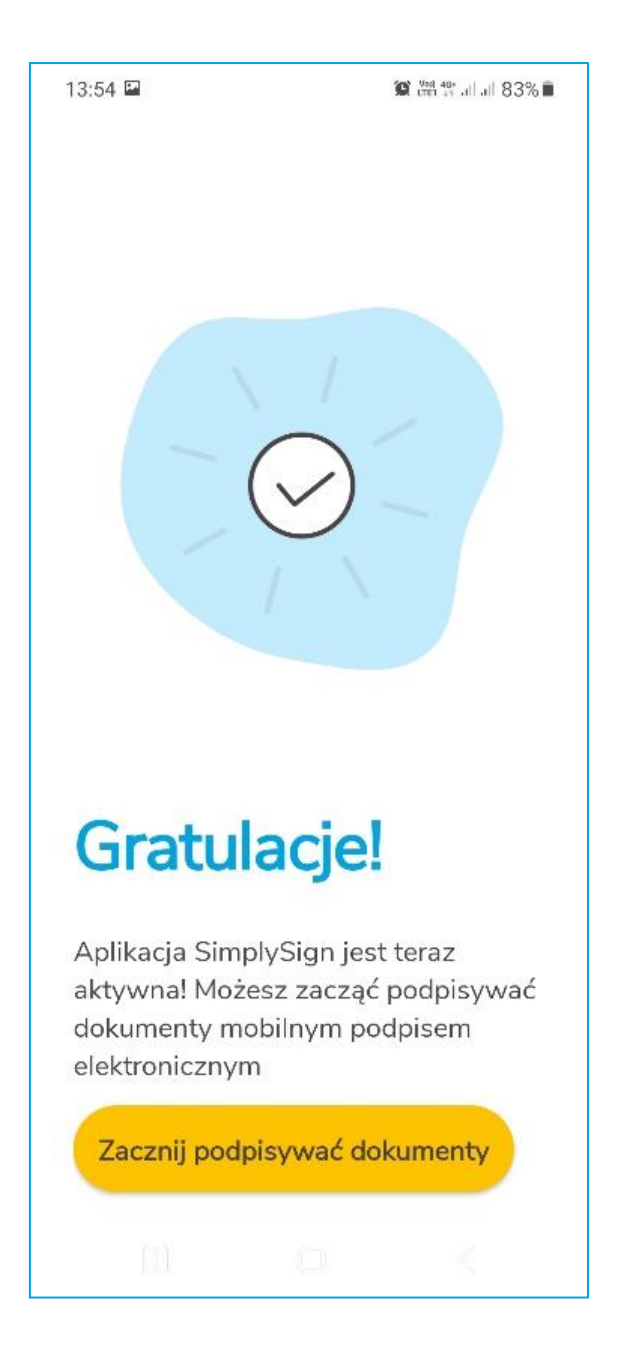

Po naciśnięciu przycisku **Zacznij podpisywać dokumenty** aplikacja przejdzie do ekranu startowego. W celu instalacji certyfikatu przejdź do kolejnych punktów opisanych w instrukcji.

### <span id="page-8-0"></span>3.2. iOS

Aplikacja wspiera używanie zabezpieczeń biometrycznych ustawionych na urządzeniu. Jeżeli w systemie operacyjnym urządzenia ustawione są zabezpieczenia biometryczne w formie odcisku palca lub wizerunku twarzy, to przy uruchomieniu aplikacji wymuszone zostanie uwierzytelnienie się wybraną metodą zabezpieczeń.

Zabezpieczenia biometryczne działają wg poniższej logiki:

**A.** W przypadku, gdy urządzenie wspiera zabezpieczenia biometryczne, ale nie są one włączone to na starcie aplikacji pojawia się poniższy komunikat:

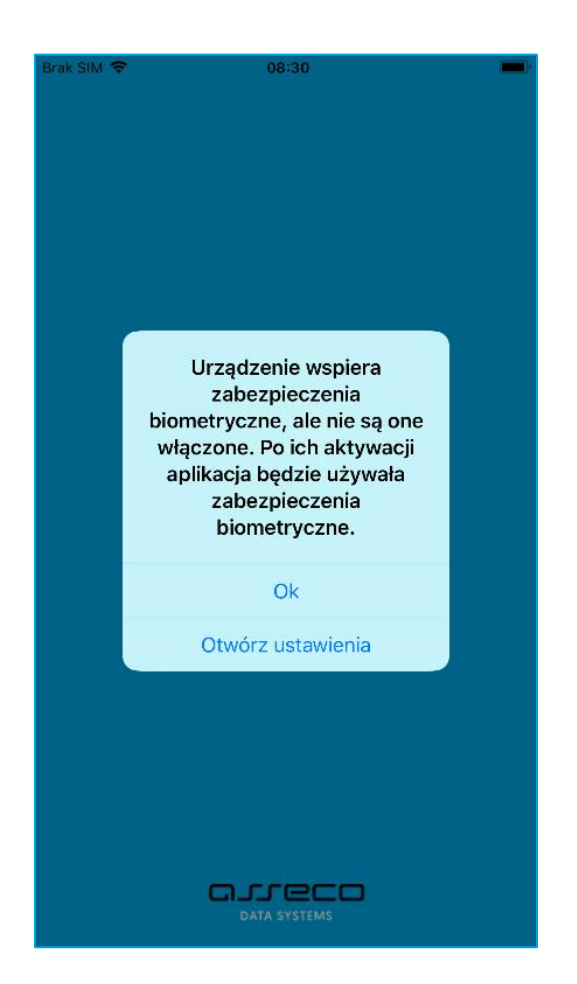

Naciśnięcie przycisku **Otwórz ustawienia** przenosi do Ustawień, w których można ustawić Touch ID/Face ID.

**B.** W przypadku, gdy urządzenie ma włączone Face ID, po pierwszym uruchomieniu aplikacji pojawia się poniższy komunikat. Przy włączonych zabezpieczeniach biometrycznych dla Touch ID nie ma takiego komunikatu, aplikacja przejdzie do uwierzytelnienia za pomocą odcisku palca.

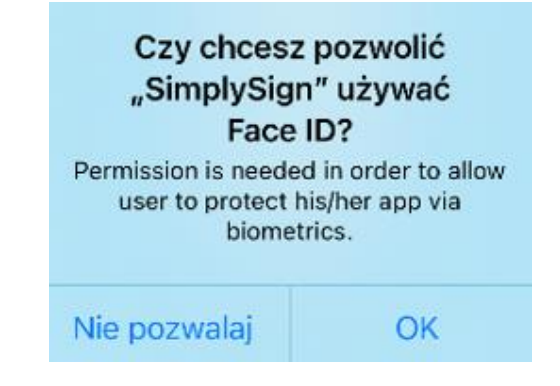

Po wybraniu **OK** aplikacja przejdzie do uwierzytelnienia.

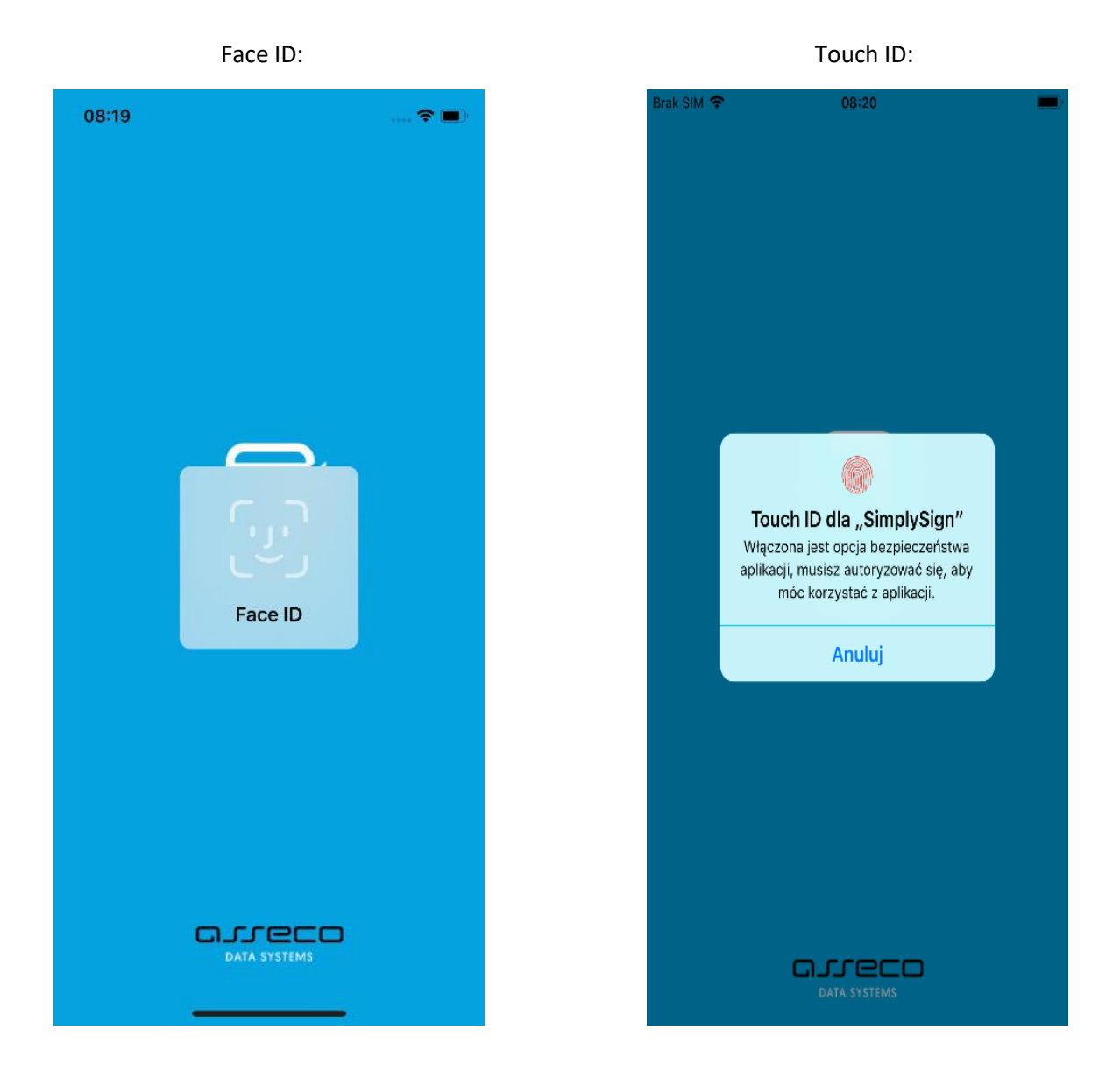

Jeżeli użytkownik wybierze opcję **Nie pozwalaj** (dla Face ID):

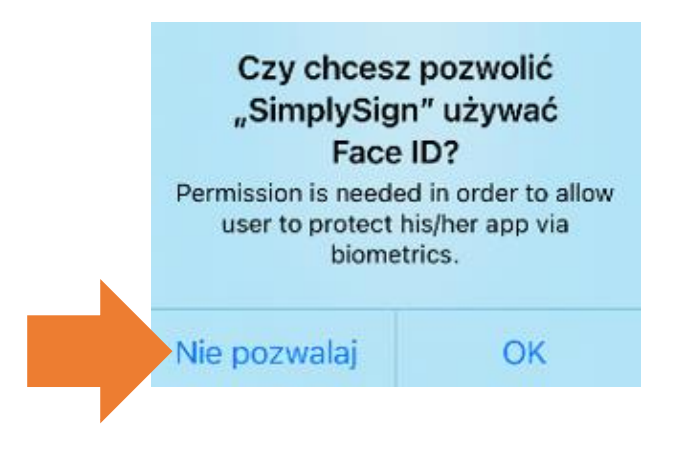

Wyświetlony zostanie poniższy komunikat, umożliwiający przejście do ustawień:

Aby skorzystać z Faceld musisz nadać aplikacji uprawnienia do korzystania z tej funkcji!

Otwórz ustawienia

Naciśnięcie przycisku **Otwórz ustawienia** spowoduje przejście do Ustawień, w których należy zezwolić na Face ID dla aplikacji SimplySign. Dopóki nie ustawi się tego zezwolenia aplikacja nie pozwoli na pracę – cały czas będzie wyświetlała komunikat "**Aby skorzystać z FaceID musisz nadać aplikacji uprawnienia do korzystania z tej funkcji**".

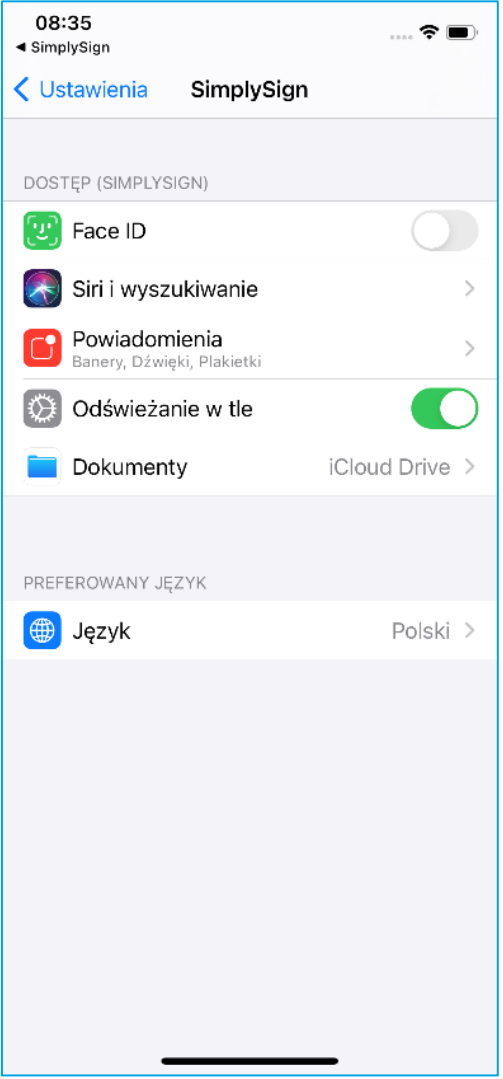

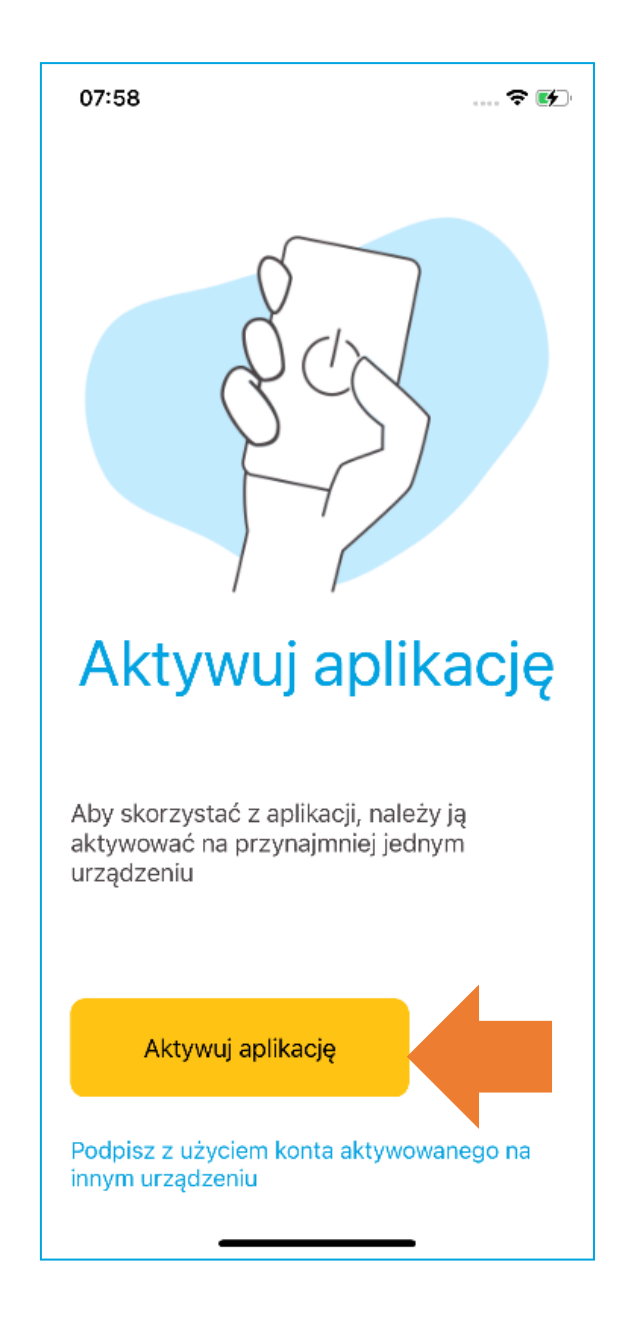

Po wyświetleniu ekranu startowego aplikacji, wybierz opcję **Aktywuj aplikację.**

Pojawi się ekran umożliwiający wprowadzenie adresu e-mail podanego we wniosku o wydanie certyfikatu kwalifikowanego. Wprowadź e-mail i kliknij **Dalej.**

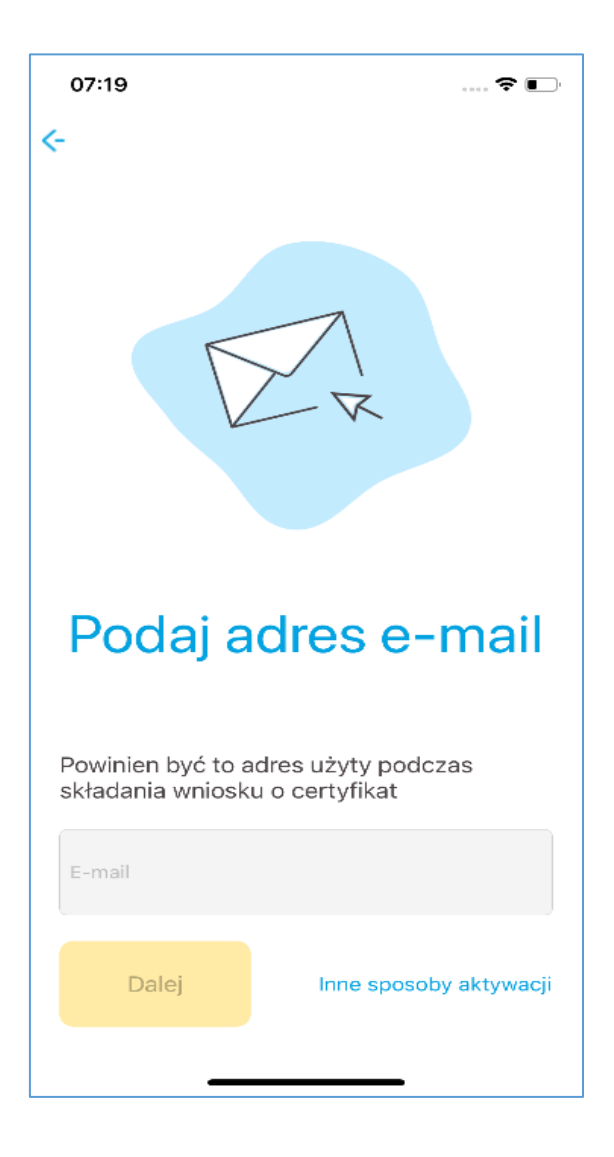

Następnie aplikacja poprosi o wprowadzanie 3 losowych danych osobowych Użytkownika z wniosku o wydanie certyfikatu. Po wprowadzeniu prawidłowych danych – wybierz przycisk **Dalej.**

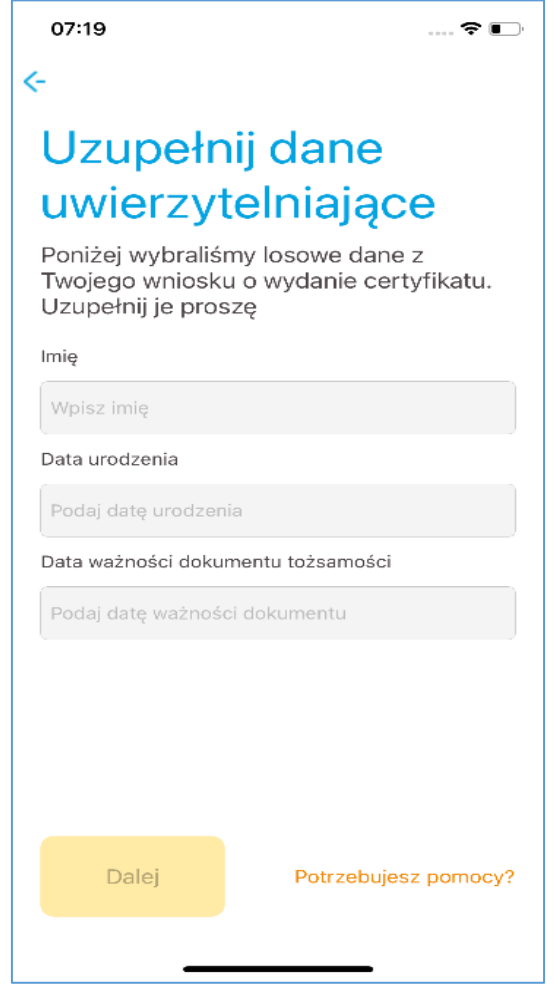

Nastąpi aktywacja aplikacji. Pojawi się ekran, w którym należy wybrać tryb pracy aplikacji.

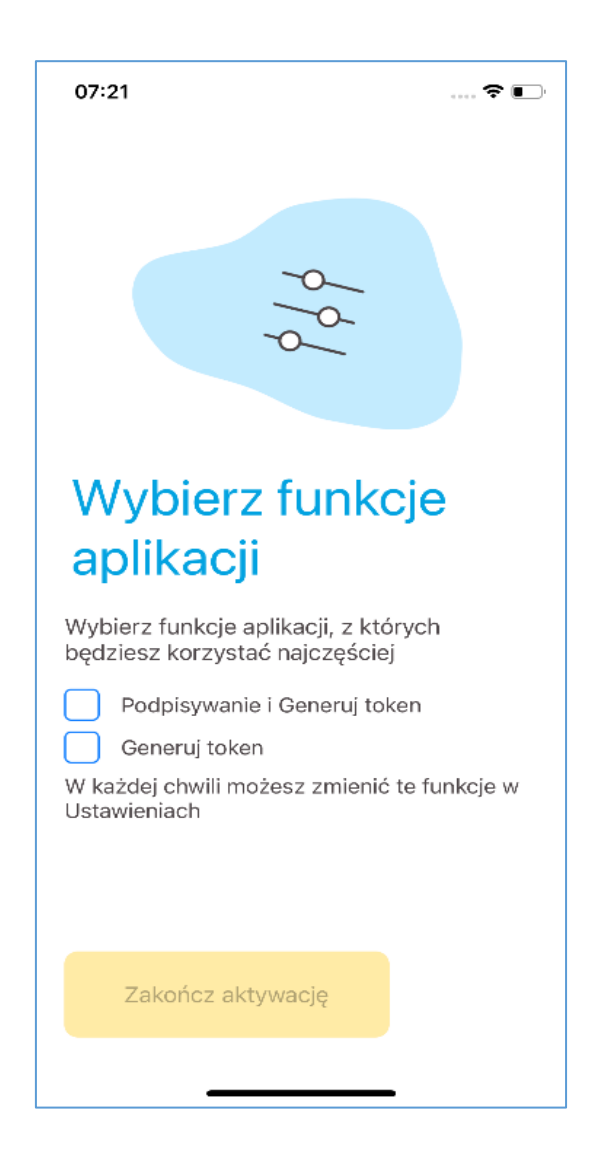

Dostępne są dwa tryby:

- **Podpisywanie i Generuj token** umożliwia podpisywanie dokumentów i jednoczesne generowanie tokenów;
- **Generuj token** umożliwia tylko generowanie tokena wtedy podpisywanie trzeba będzie robić na innym urządzeniu;

Po wybraniu trybu należy nacisnąć przycisk **Zakończ aktywację**.

07:21  $\ldots$   $\mathbf{\hat{z}}$   $\Box$ Gratulacje! Aplikacja SimplySign jest teraz aktywna!<br>Możesz zacząć podpisywać dokumenty mobilnym podpisem elektronicznym Zacznij podpisywać dokumenty

Wyświetlony zostanie ekran z informacją, że aplikacja jest aktywna.

Po naciśnięciu przycisku **Zacznij podpisywać dokumenty** aplikacja przejdzie do ekranu startowego. W celu instalacji certyfikatu przejdź do kolejnych punktów opisanych w instrukcji.

### <span id="page-17-0"></span>4. Weryfikacja adresu e-mail użytkownika

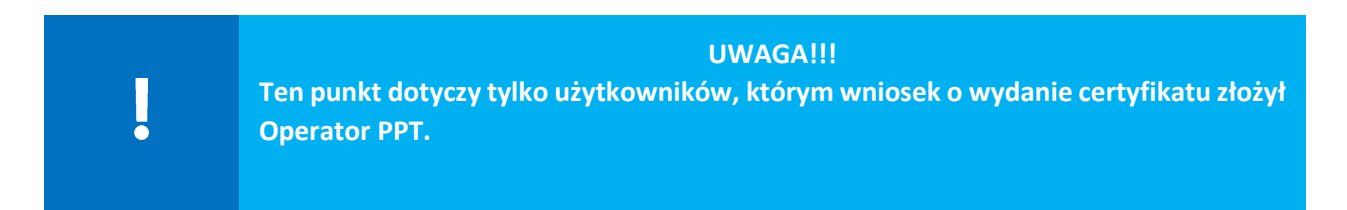

W celu weryfikacji adresu e-mail otrzymasz link weryfikacyjny, na adres e-mail podany przez Operatora we wniosku o wydanie certyfikatu kwalifikowanego. Wiadomość dotycząca weryfikacji przyjdzie na Twój adres tuż po wypełnieniu wniosku przez Operatora.

### **Bez weryfikacji nie będzie można zainstalować certyfikatu przez konto Paperless.**

Ścieżka weryfikacji:

1. Na swój adres e-mail otrzymasz poniższą wiadomość:

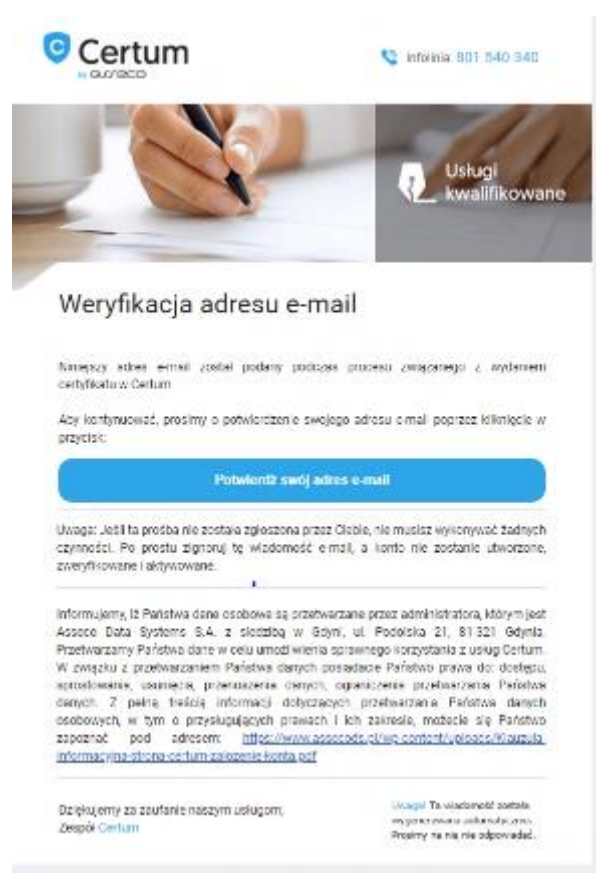

- 2. W celu weryfikacji kliknij na przycisk **Potwierdź swój adres e-mail.**
- 3. Po kliknięciu w link weryfikacyjny, system wylosuje jedną losową dane z wniosku o wydanie certyfikatu:
	- data ważności lub wydania dokumentu tożsamości,
	- 5 ostatnich cyfr z numeru PESEL,
	- 5 ostatnich znaków z numeru dokumentu tożsamości.

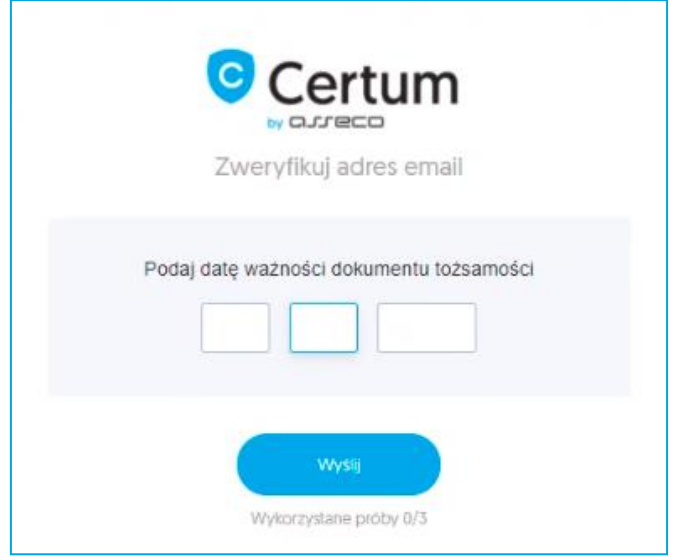

Przykład z losową daną – Data ważności dokumentu.

- 4. Po wprowadzeniu danych kliknij na przycisk **Wyślij. Masz 3 próby na podanie poprawnych danych, po 3 błędnej próbie skontaktuj się z Operatorem, który wyśle nową wiadomość do weryfikacji.**
- 5. Jeżeli dane zostały wpisane prawidłowo otrzymasz komunikat **Kliknij tutaj, aby kontynuować**, następnie będziesz mógł nadać hasło do konta **Panelu Certum**.

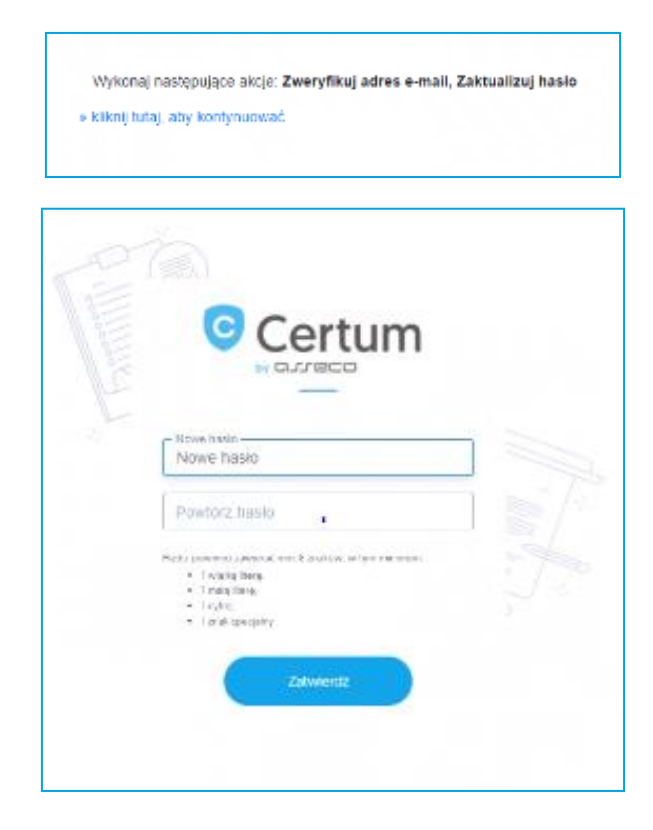

### <span id="page-19-0"></span>5. Logowanie do konta – Panel Certum

Aby rozpocząć proces instalacji certyfikatu otwórz wiadomość e-mail z informacją o wydaniu certyfikatu kwalifikowanego i kliknij na przycisk **Panel Certum.**

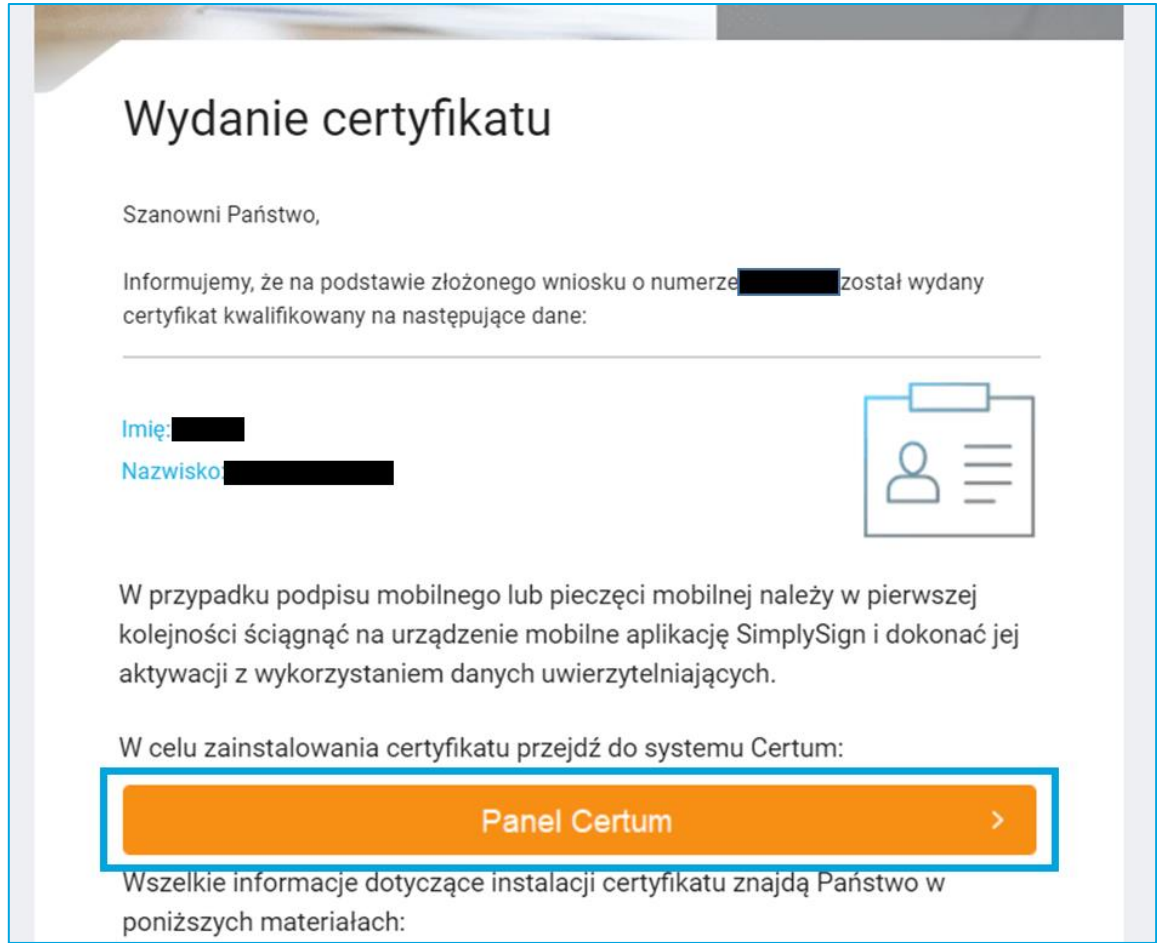

Zostaniesz przeniesiony do ekranu logowania na stroni[e https://panel.certum.pl](https://panel.certum.pl/)

W przypadku, gdy posiadasz już nadane hasło, zostaniesz poproszony o zalogowanie do systemu poprzez wpisanie adresu e-mail i hasła.

Jeżeli nie pamiętasz hasła skorzystaj z opcji **Zapomniałem hasła.**

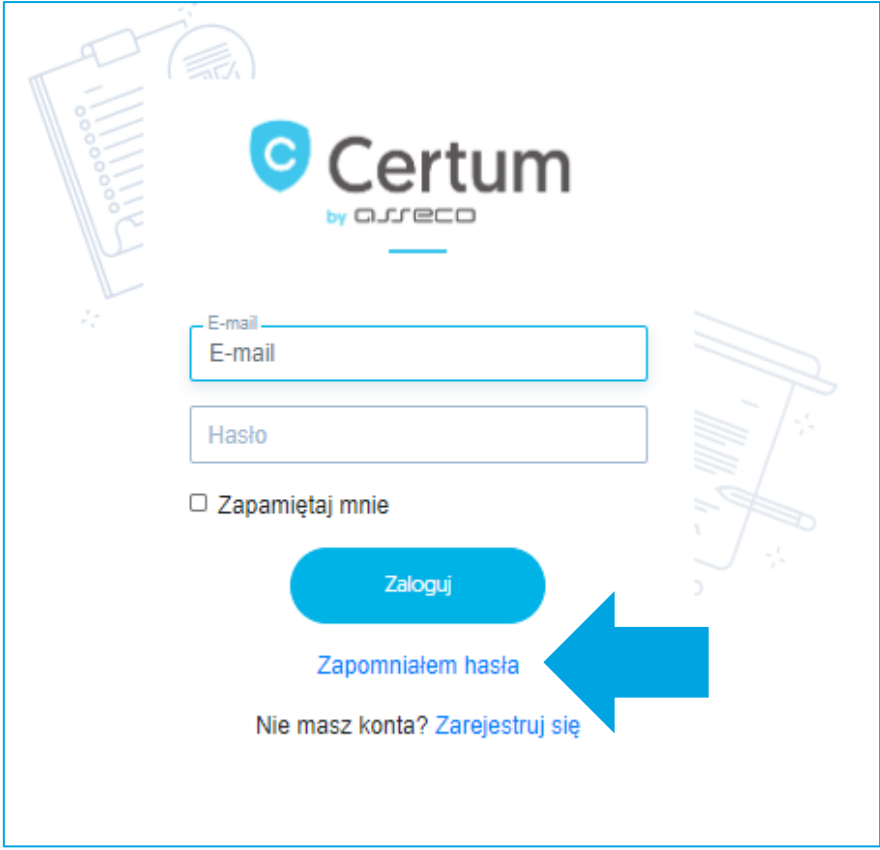

Na kolejnym ekranie wprowadź swój adres e-mail, który podałeś we wniosku o wydanie certyfikatu i kliknij **Zatwierdź**. Otrzymasz wiadomość z resetem hasła, dzięki której ustalisz swoje hasło do logowania w **Panelu Certum**.

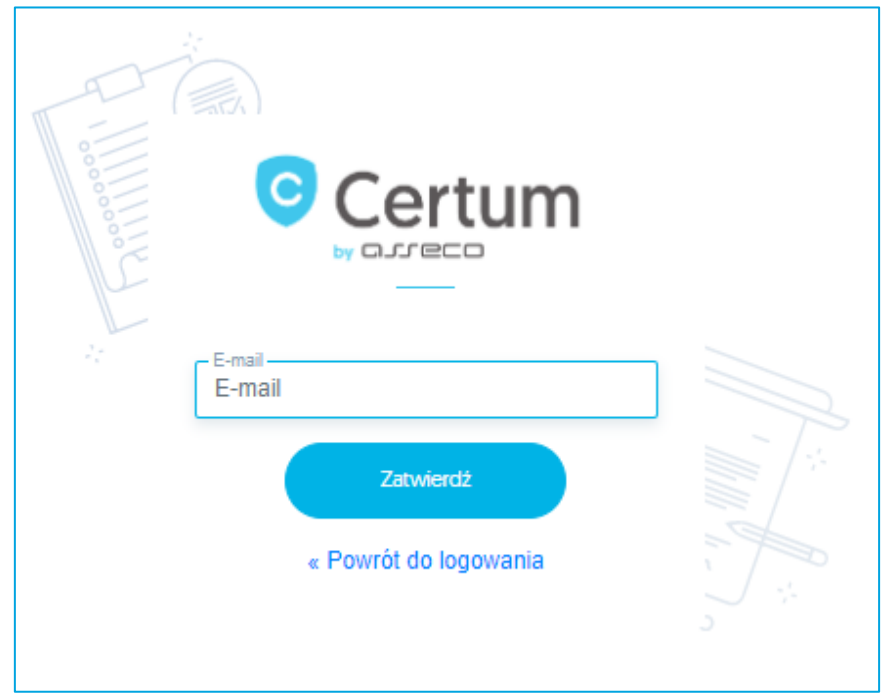

### <span id="page-21-0"></span>6. Instalacja certyfikatu

Jeżeli jesteś nowym użytkownikiem i skorzystałeś z opcji **Zapomniałem hasła,** po zalogowaniu zostaniesz przekierowany do ekranu instalacji certyfikatu.

W sytuacji gdy, zalogowałeś się do już istniejącego konta (podając adres email i hasło), w zakładce **Dashboard** widoczna będzie lista Twoich certyfikatów. Certyfikaty, które nie zostały jeszcze zainstalowane wyświetlane są w białych ramkach, natomiast certyfikaty, które już zostały zainstalowane wyświetlane są na niebiesko.

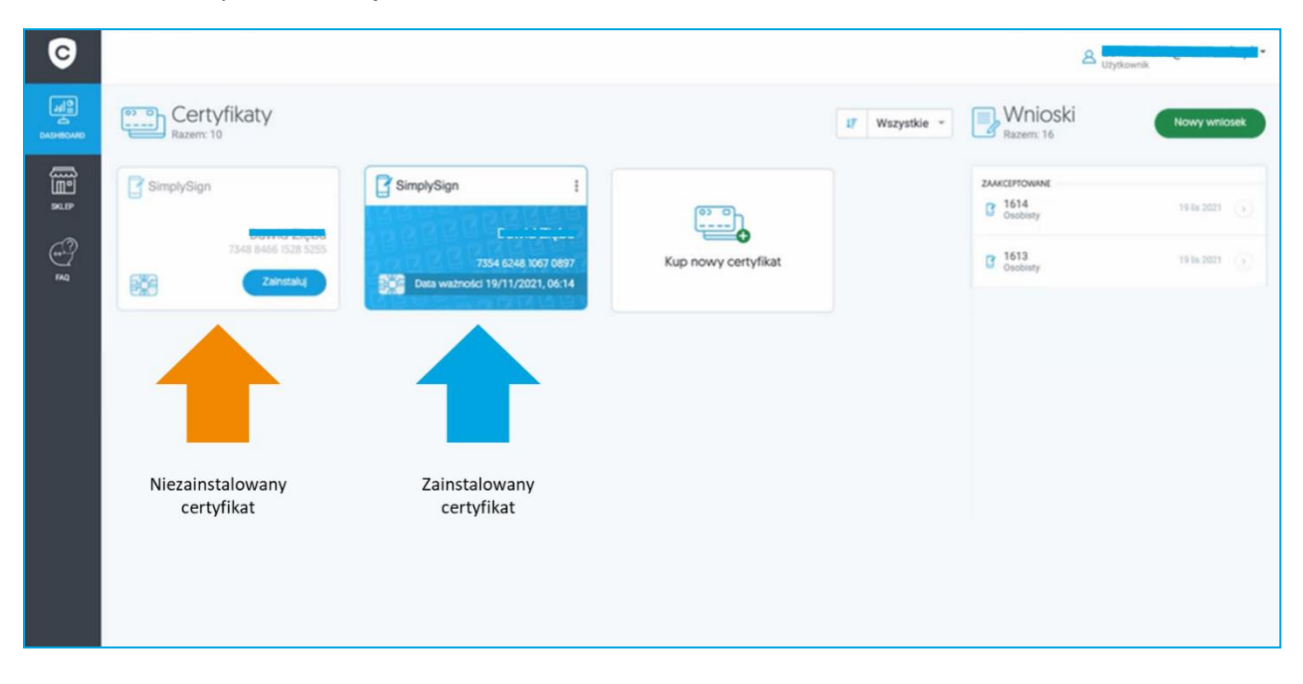

**W przypadku braku certyfikatów do instalacji na liście należy zweryfikować, czy jesteś zalogowany na właściwym koncie (na koncie, z którego została przeprowadzona aktywacja).**

Na liście przy nowym certyfikacie, który chcesz zainstalować wybierz opcję **Zainstaluj**.

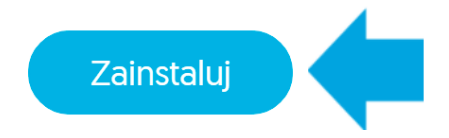

Będąc na ekranie **Instalacji certyfikatu** otrzymasz przypomnienie o przygotowaniu aplikacji mobilnej na swoim Smartfonie/Tablecie. Jeśli masz już aktywowaną aplikację (patrz **punkt 3 – Przygotowanie do instalacji – aktywacja aplikacji mobilnej**) naciśnij przycisk **Dalej**.

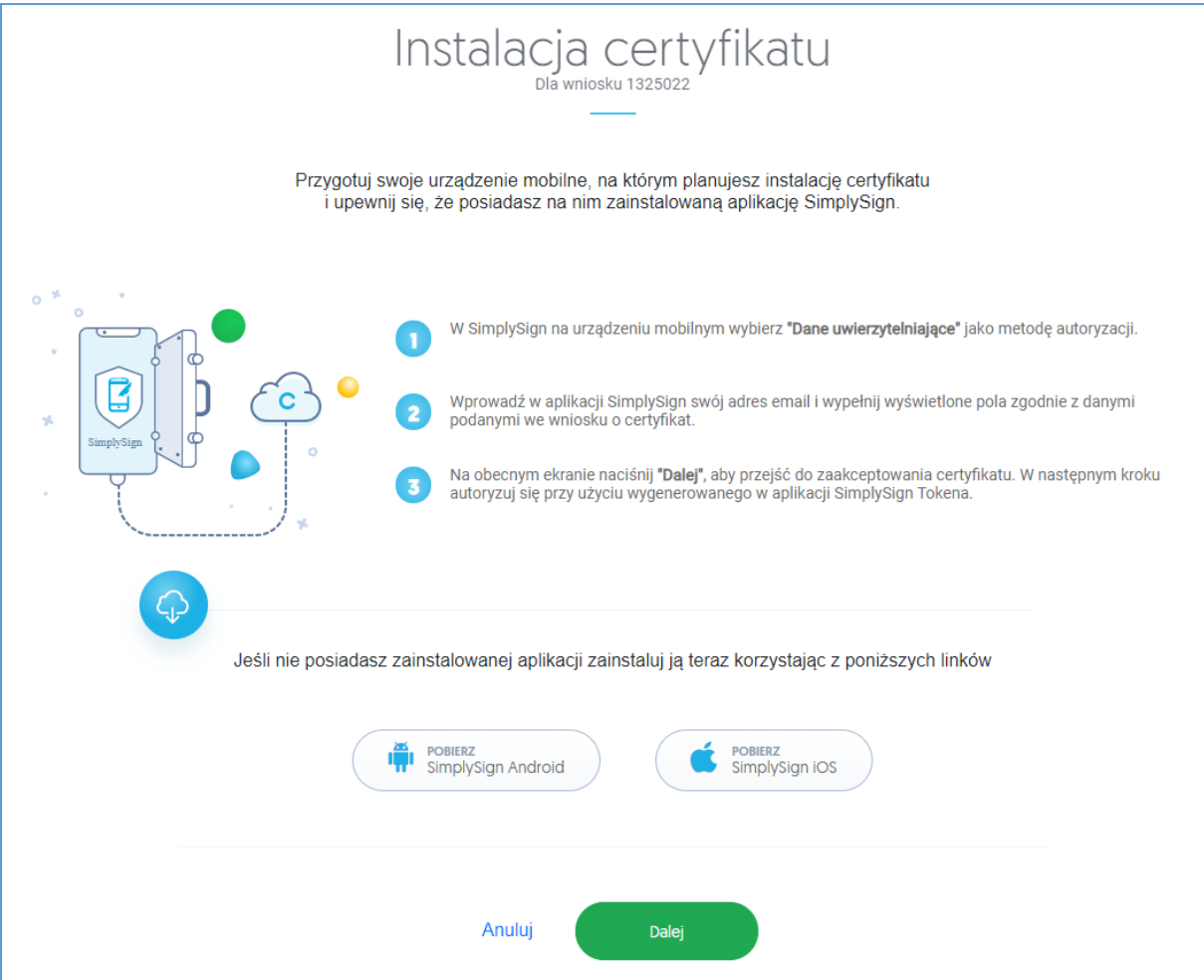

W kolejnym kroku zostaniesz poproszony o akceptację certyfikatu.

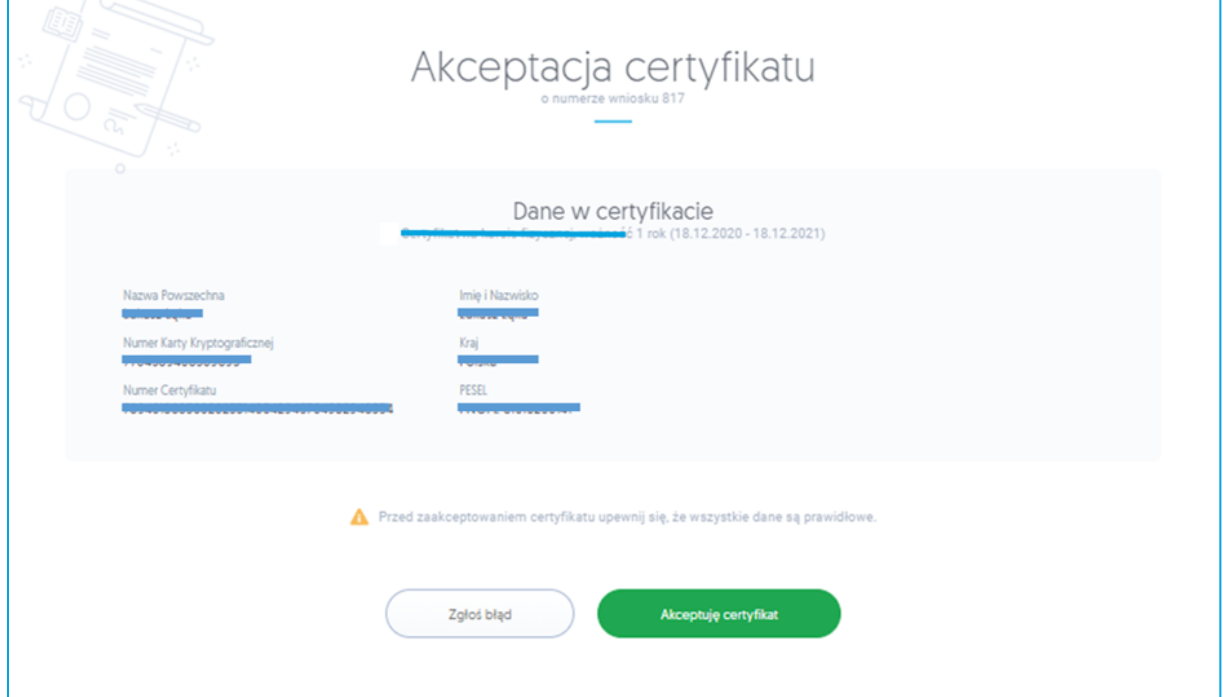

**Przed zaakceptowaniem certyfikatu upewnij się, że wszystkie dane są prawidłowe.**

W przypadku gdy zauważysz błędne dane w certyfikacie, użyj opcji **Zgłoś błąd**. W polu **Opisz błąd** wpisz opis zauważanego błędu, maksymalna ilość znaków w opisie to 180. Po wyborze opcji **Dowiedz się więcej**, dowiesz się jakie zgłoszenia podlegają reklamacji.

ļ

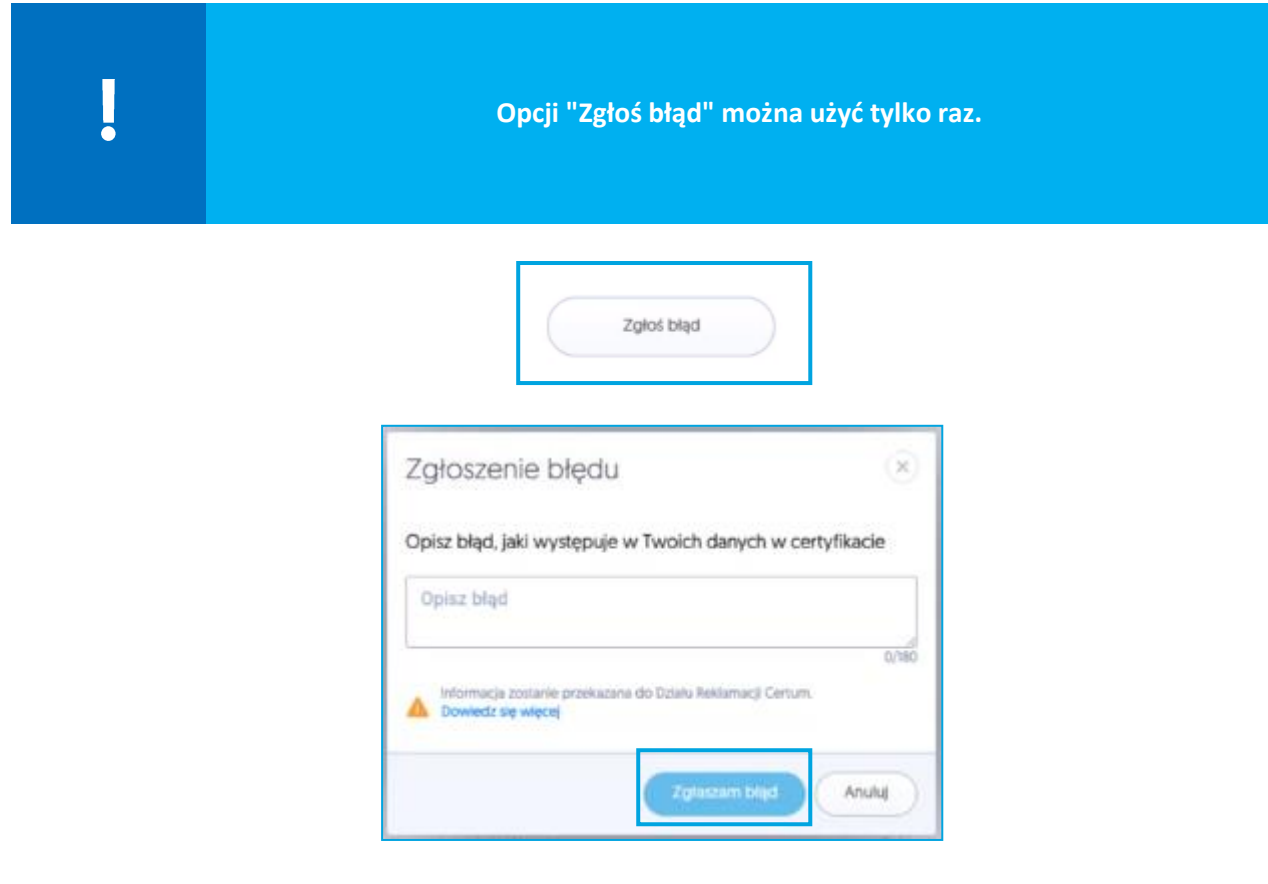

Jeżeli wszystkie dane są prawidłowe wybierz opcję **Akceptuję certyfikat.**

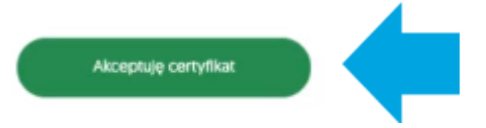

W nowym okienku zostaniesz poproszony o zaakceptowanie certyfikatu. Akceptacja certyfikatu równoważna jest z potwierdzeniem danych w certyfikacie. Powrót do tego kroku nie będzie już możliwy.

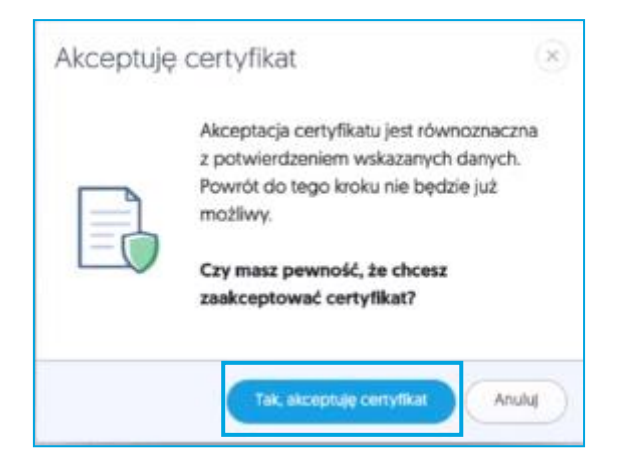

Jeżeli akceptujesz certyfikat wybierz opcję **Tak, akceptuję certyfikat**.

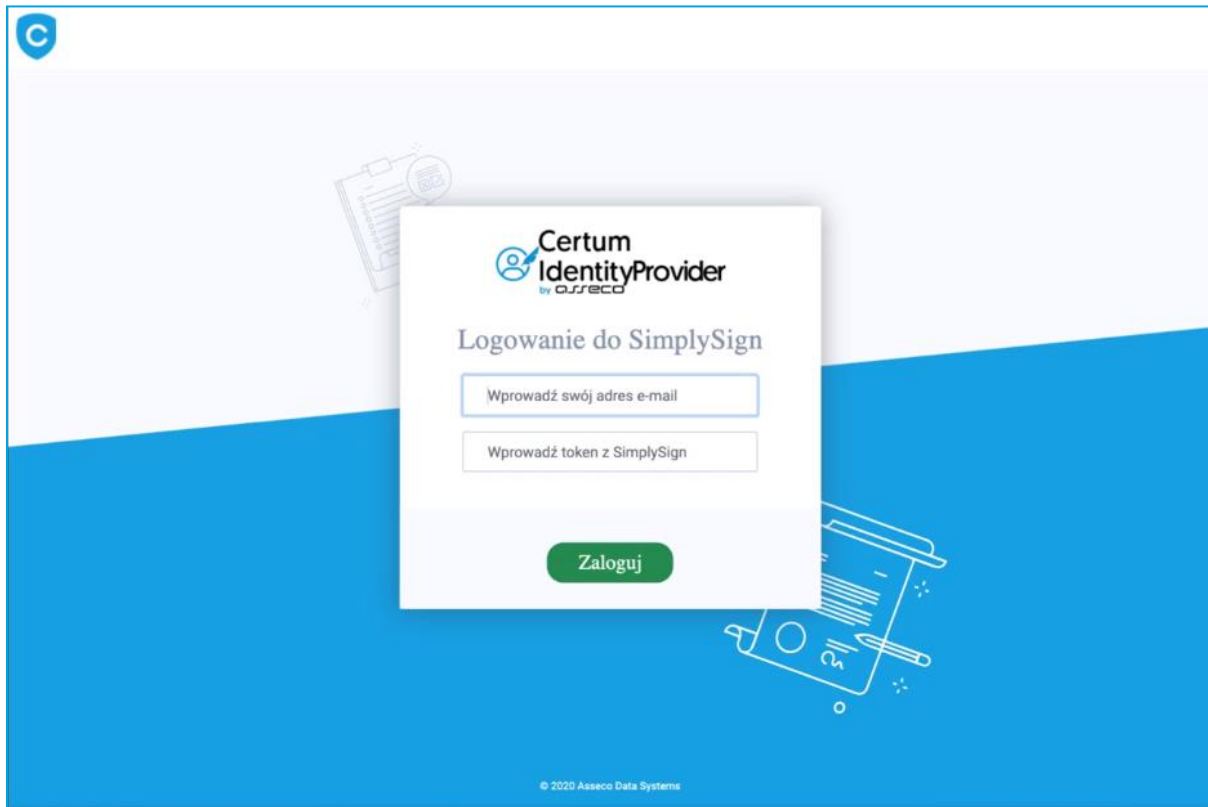

W kolejnym kroku pojawi się komunikat z prośbą o zalogowanie się do **SimplySign.**

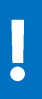

**W polu adres e-mail podaj adres e-mail przypisany do Twojego konta SimplySign. Token możesz wygenerować w aplikacji SimplySign na Twoim urządzeniu mobilnym.**

Jeżeli instalujesz certyfikat **na nowej karcie chmurowej** zostaniesz poproszony o **nadanie kodu PUK i PIN** do usługi. Twój kod musi mieć minimum 6 znaków.

> **Kod PIN i PUK jest nadawany przez użytkownika, w przypadku utraty kodów lub ich zablokowania, dostęp do usługi będzie niemożliwy.**

> **jeżeli PIN i PUK były już nadane dla karty chmurowej, to ten krok jest pomijany i od razu po akceptacji certyfikatu następuje instalacja certyfikatu. Czyli nie trzeba podawać PIN-u do karty chmurowej aby móc zainstalować certyfikat.**

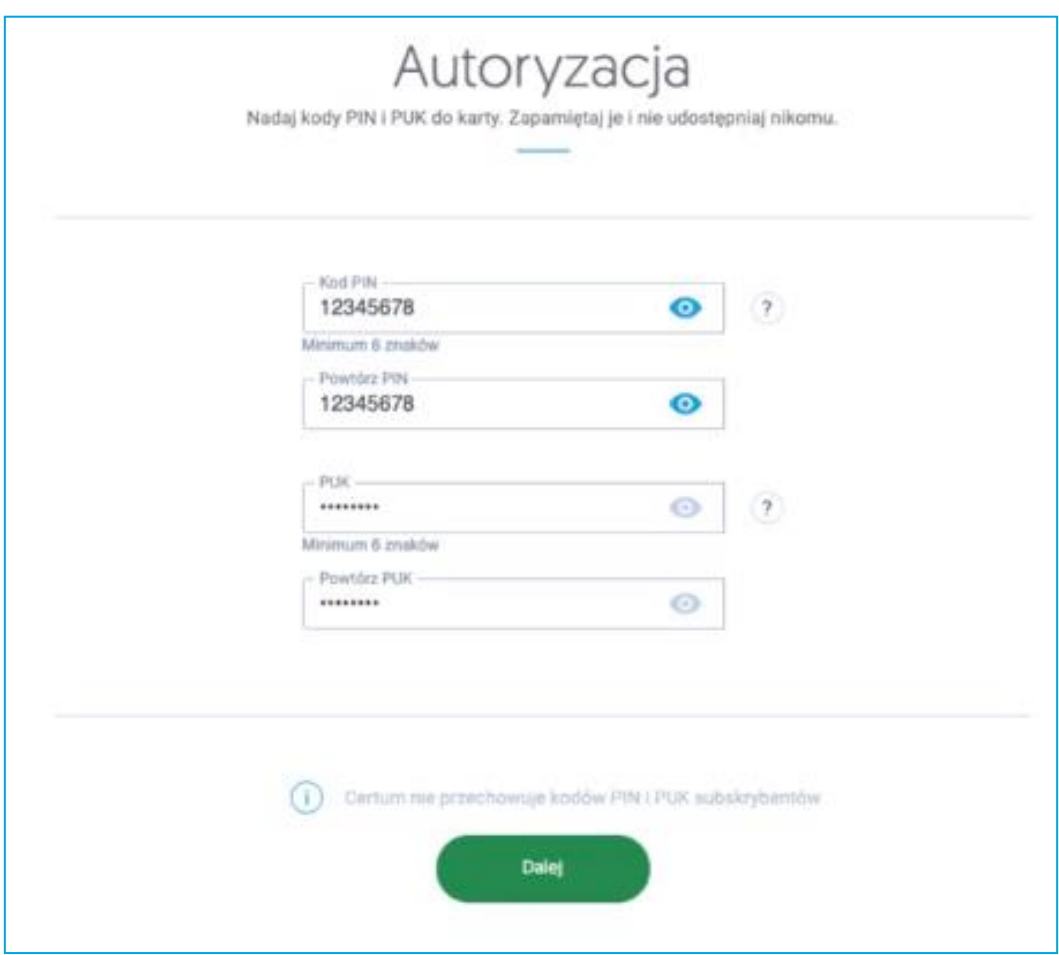

Po wpisaniu kodów wybierz opcję **Dalej**.

Na ostatnim ekranie wyświetli się **Podsumowanie**. Po kliknięciu w przycisk **Zakończ** proces zostanie zakończony.

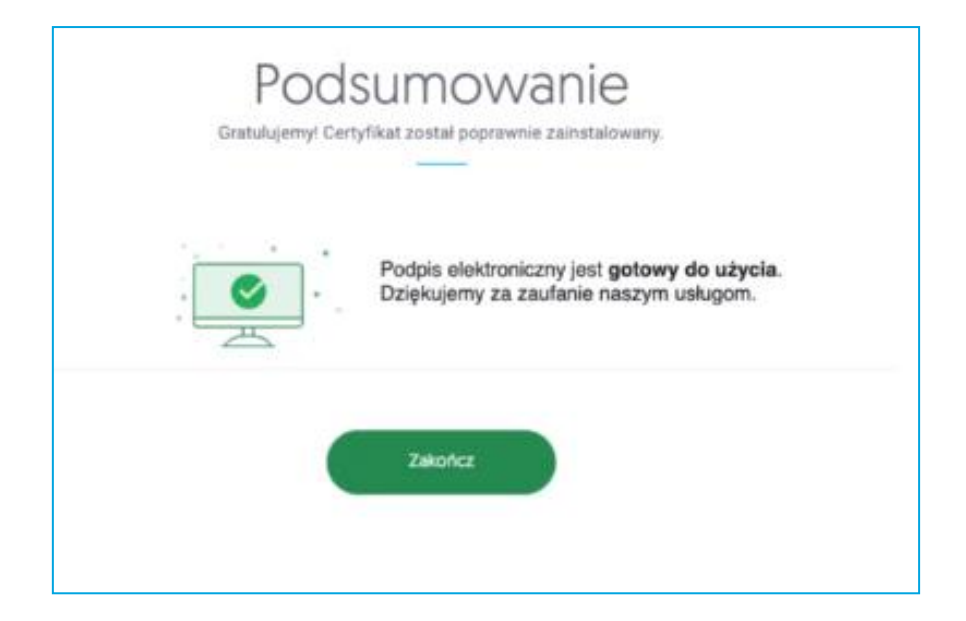